- 1. Log into your account via:<https://link2council.com/App/login>
- 2. Choose "Resources" from the menu on the left

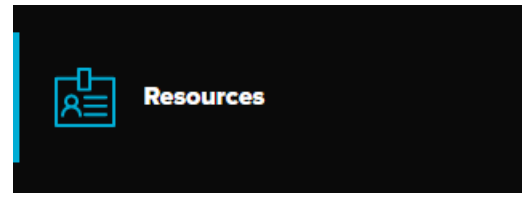

3. Locate the "PeopleCheck" option then click "Access"

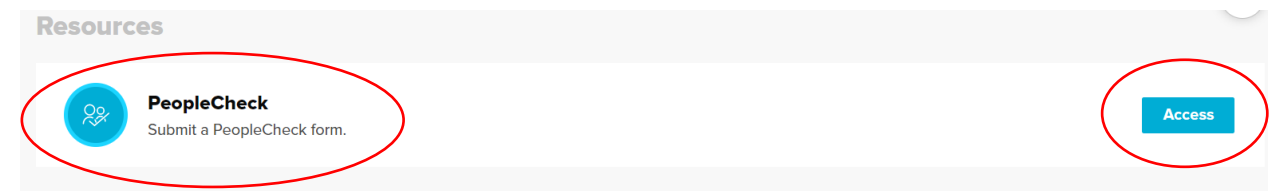

## 4. Fill out the form and credit card information

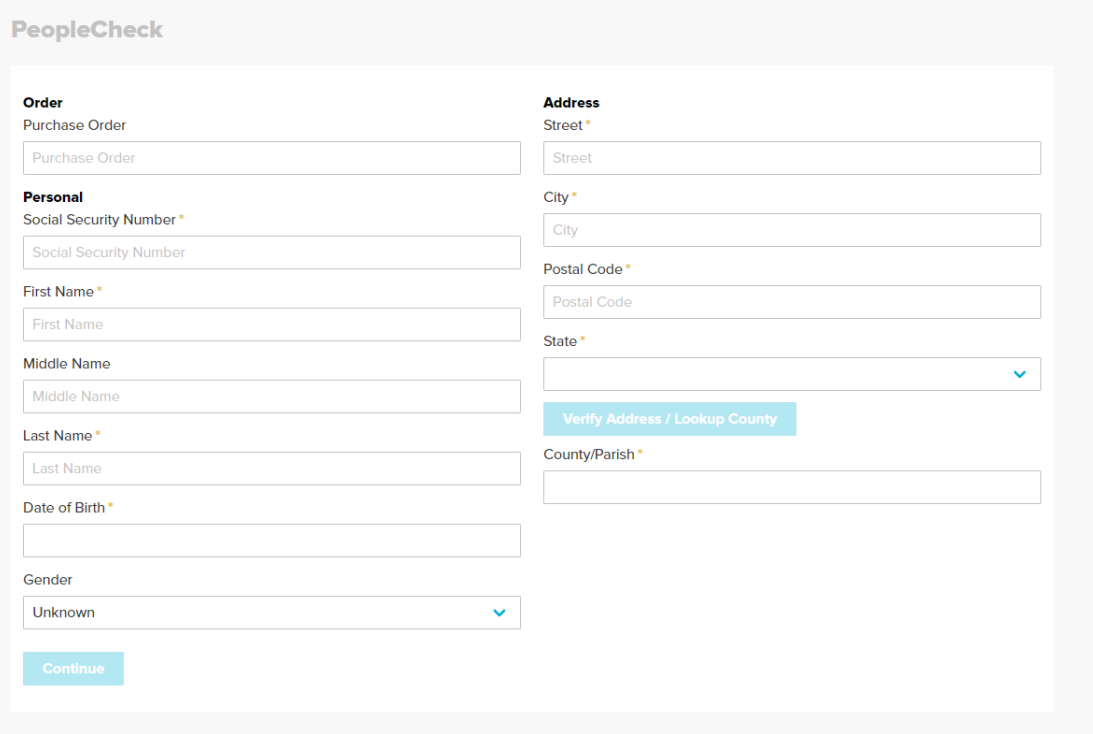

**[Instructions on setting up a](http://trma.org/wp-content/uploads/2022/01/How-to-create-a-S2Verify-Account-LINK.pdf) S2Verify Account**

**For any questions or concerns call us at 815-744-3884 or email us at [training@trma.org](mailto:training@trma.org)**